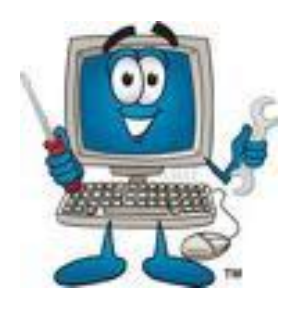

# Getting Started

# How to Install and Configure PC Maintenance Pro v1.8

July 2013

This manual explains how to install and configure PC Maintenance Pro.

# Contents

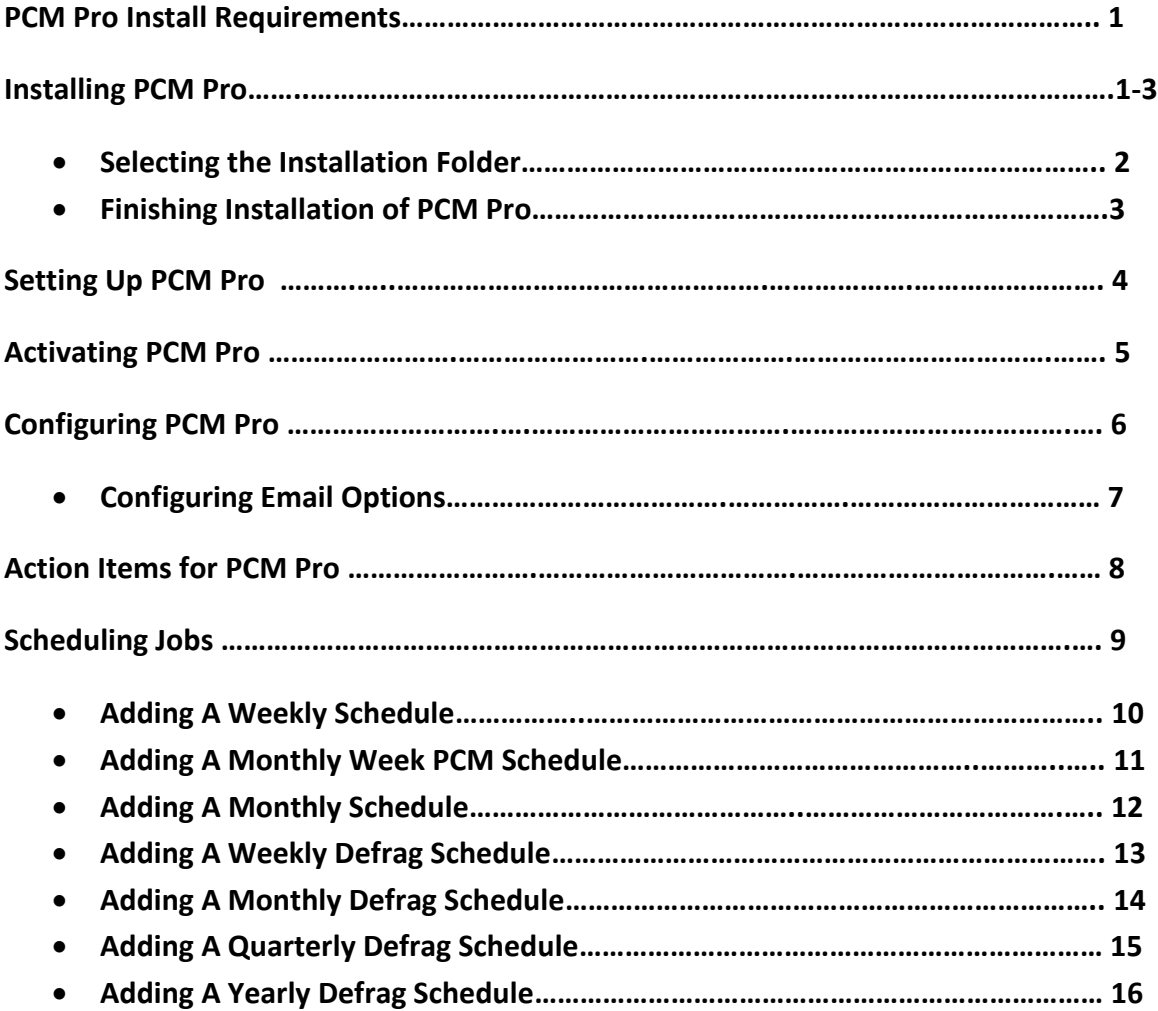

#### **PCM Pro Pre-Install Requirements**

PCM Pro requires at least .NET Framework 4.0 to be installed before PCM Pro can be properly installed. You can download .NET Framework from Microsoft's website at <http://www.microsoft.com/net/download>

#### **Installing PCM Pro**

Once you have started the installer for PCM Pro, the screen shown below will appear, click "Next" to begin the install.

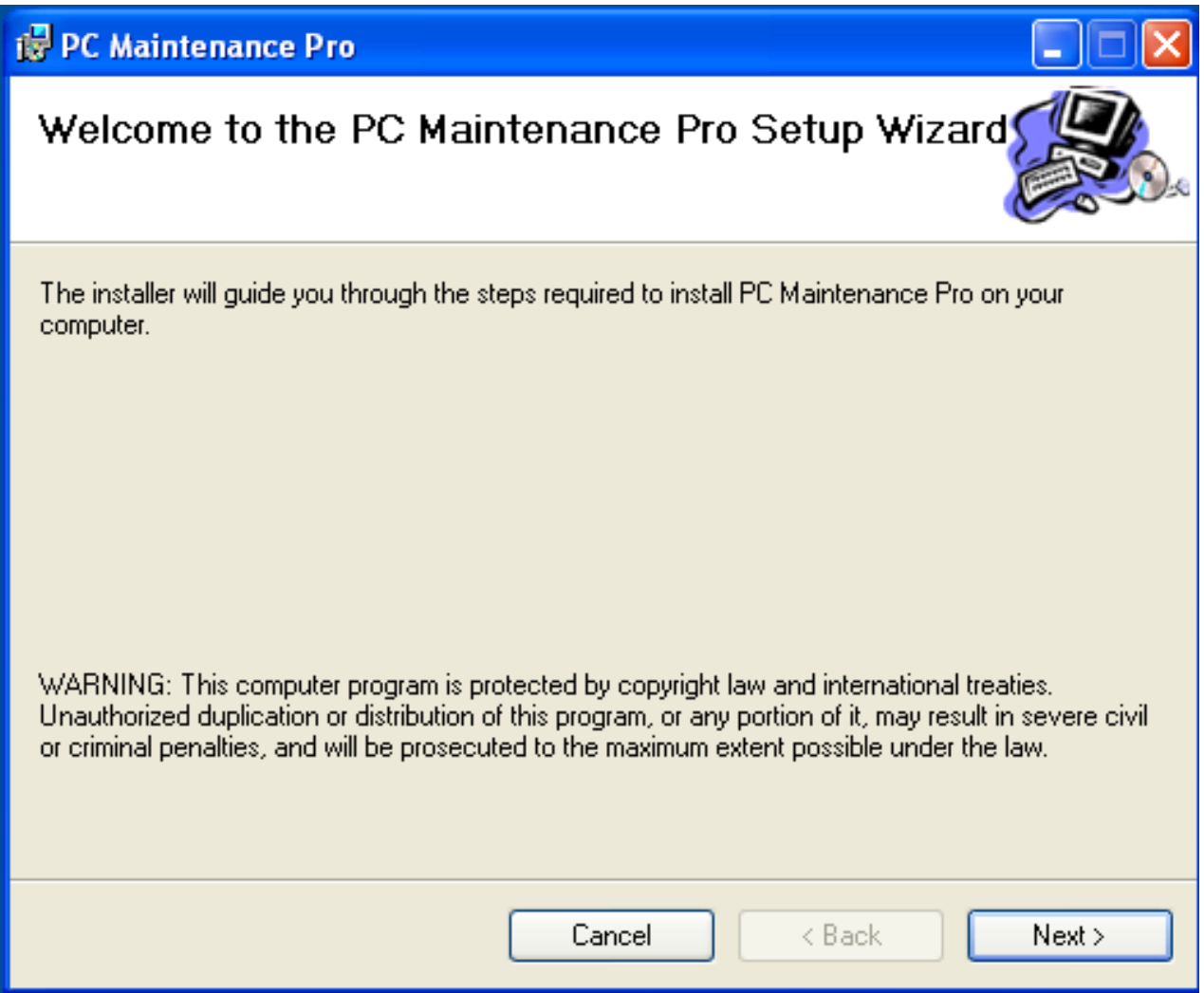

#### **Selecting the Installation Folder**

You are now asked to select the location where you want to install PCM Pro, C:\Program Files (x86)\Advanced Techcare Inc\PC Maintenance Pro\ is the default location. If you want to change this, select "Browse" and path to where you want to install PCM Pro, below the browse button is "Disk Cost", this will tell you how much space is required for PCM Pro to Install. You can also select whether you want to install to "Everyone" or "Just Me". Selecting "Everyone" will make PCM Pro available to anyone who uses that PC, selecting "Just Me" will only give the account being used to install to have access to it.

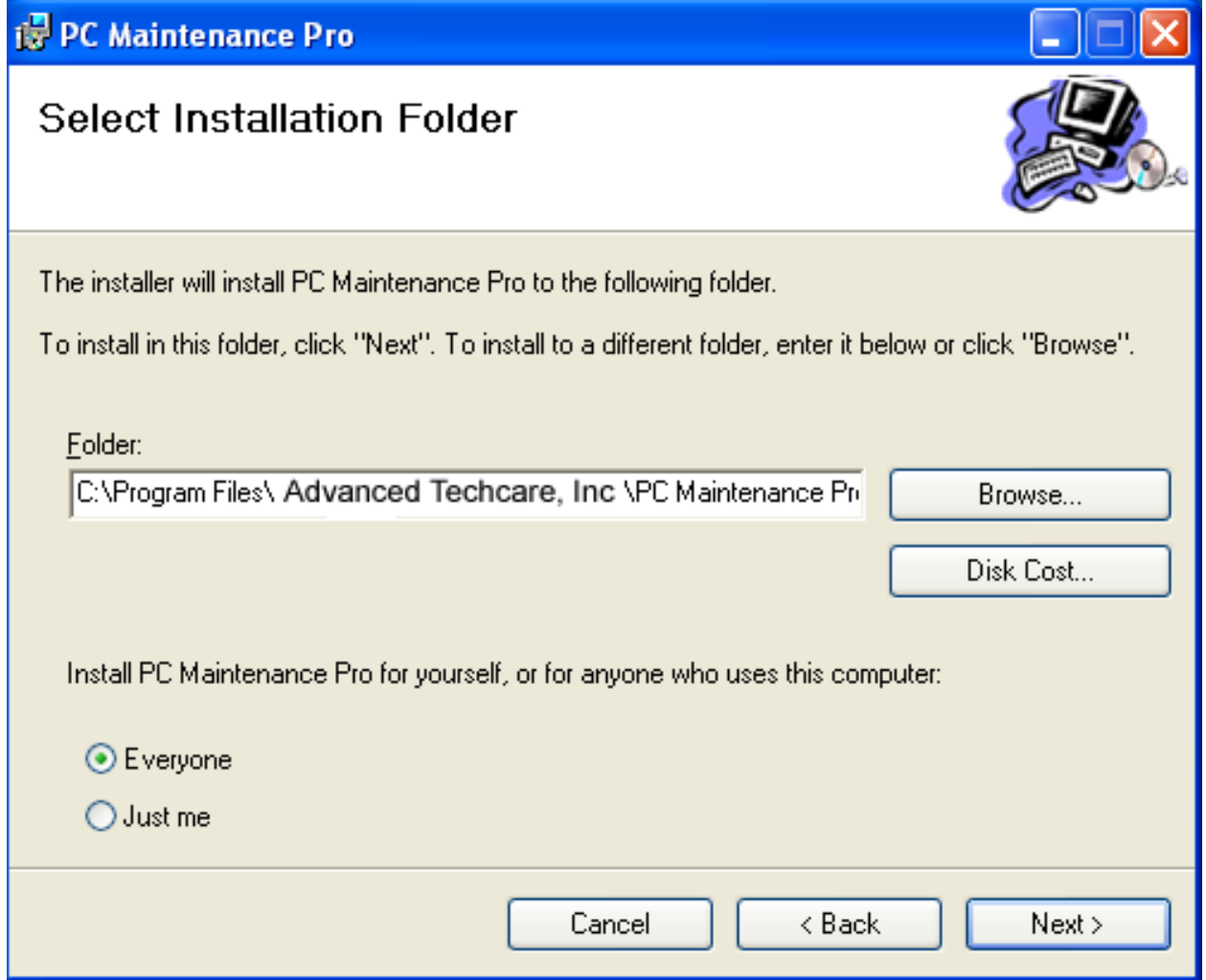

# **Installation Complete**

If PCM Pro encountered no problems installing, you will see the "Installation Complete" screen as shown below. You can click "Close" to exit this screen and begin configuring PCM Pro.

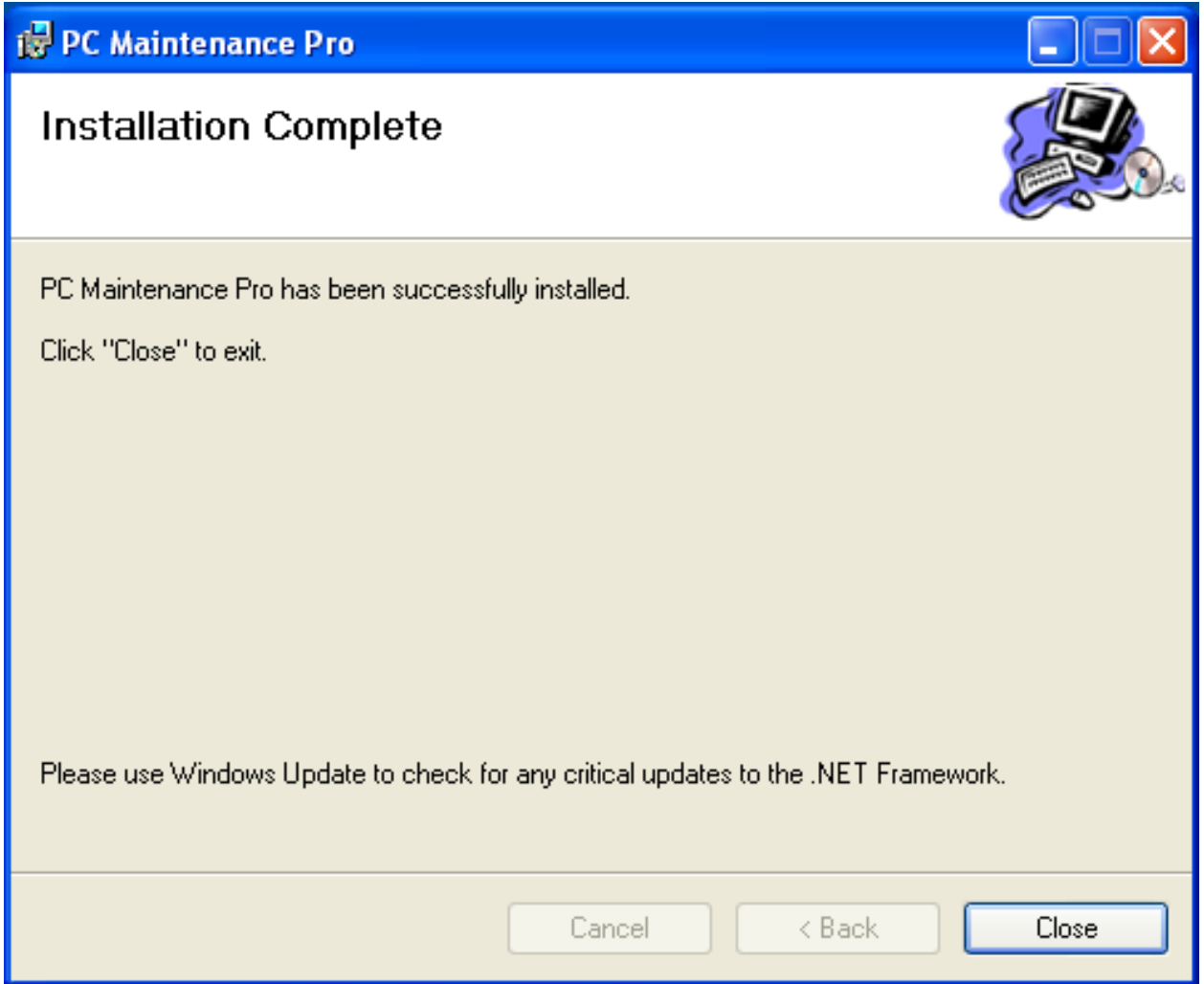

#### **Setting Up PCM Pro**

*Once you have installed PCM Pro, right click the PCM Pro Icon on your desktop and select "Properties". Click on the "Compatability" tab. Put a check mark next to "Run this program as administrator", then click the "Apply" button and then the "OK" button.*

Double click the PCM Pro shortcut and you will see the below screen. From this screen you have several options.

- 1) You can Activate PCM Pro
- 2) Configure PCM Pro
- 3) Run PCM Pro immediately by clicking "Run Now"
- 4) Schedule PCM Pro or a drive defragmentation

**\*It is highly recommended that you configure PCM Pro before clicking "Run Now"\***

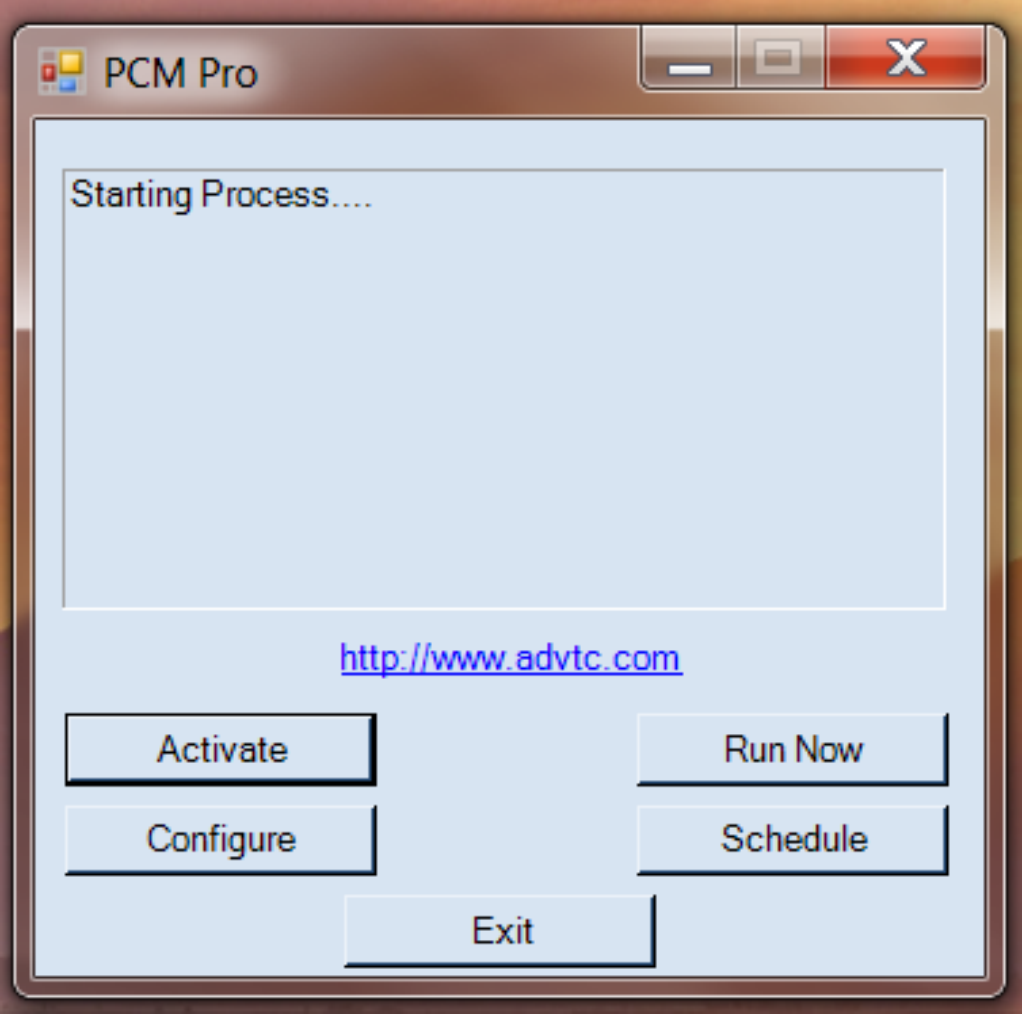

#### **Activating PCM Pro**

To activate PCM Pro, you will receive an email within 24 hours of your purchase, in that email will be your customer number and password. Enter this information in the Customer Number and Password fields shown below and click "OK". If you click on Activate again, you should then see a key code appear in the key code field confirming the activation.

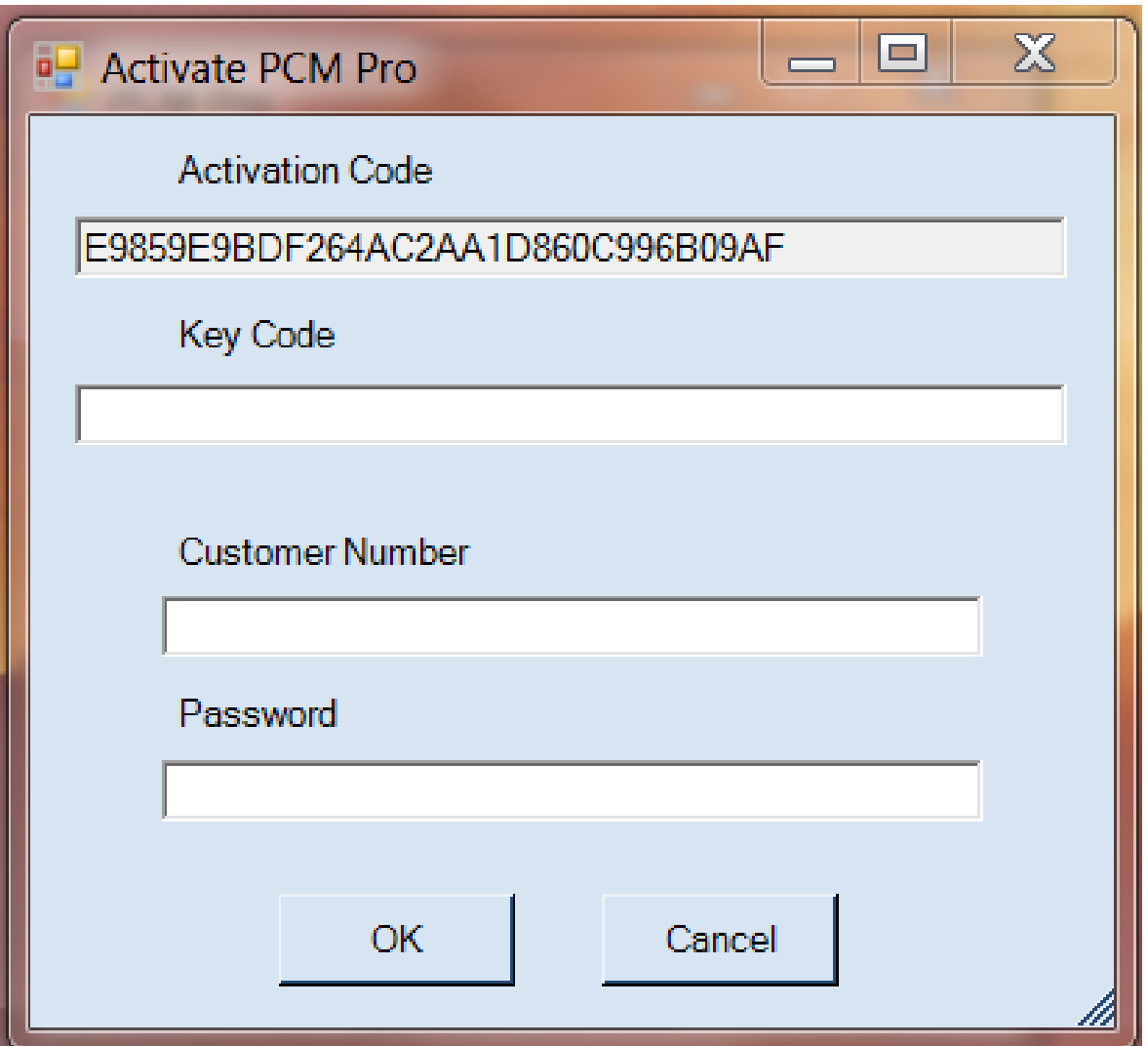

### **Configuring PCM Pro**

Once you have activated the trial or the full version, you can click on "Configure" from the main PCM screen to configure your preferences. You can configure your Email Options, Action Items and Preset Disk Cleanup Options.

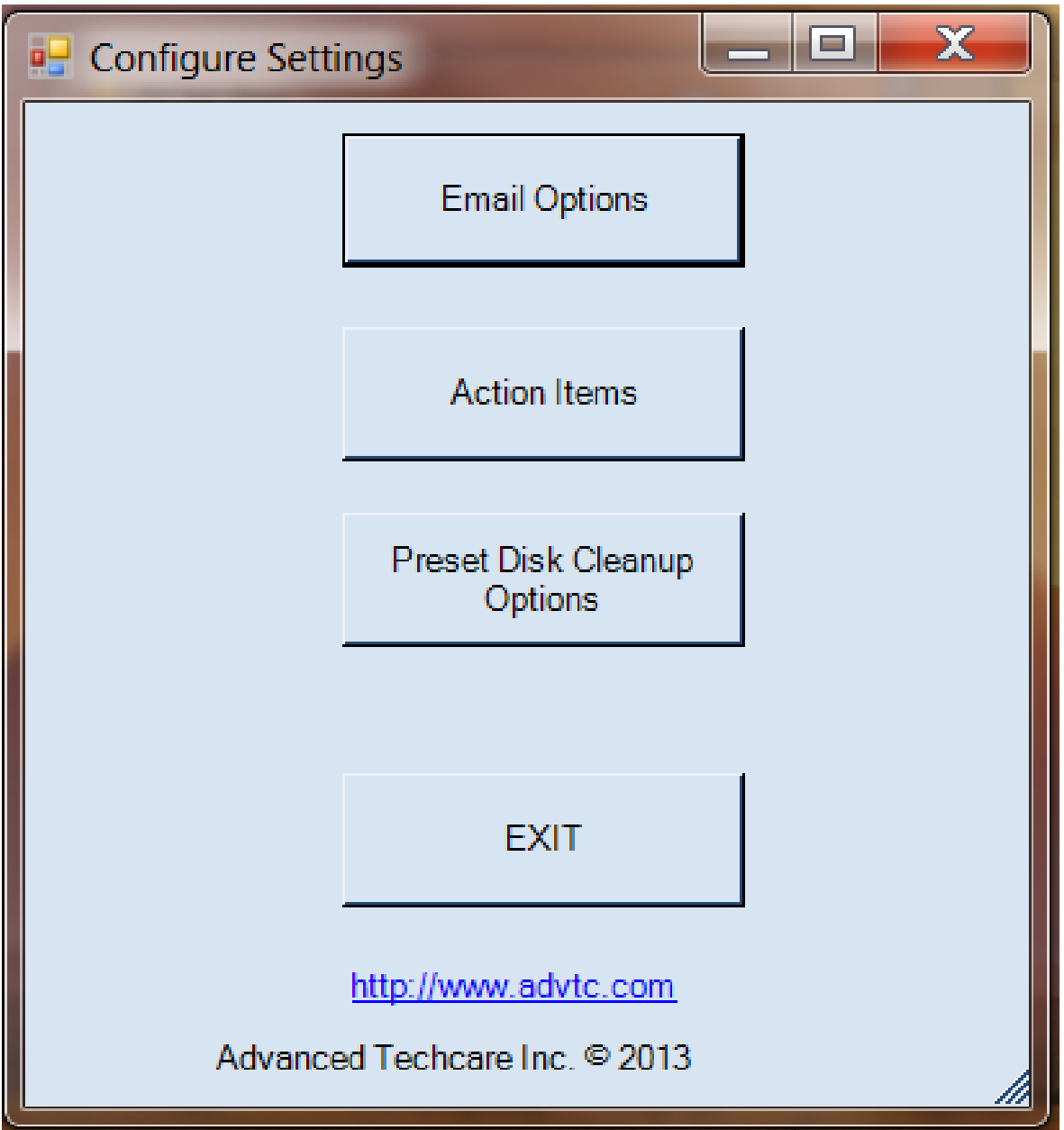

#### **Configuring Email Options**

Click on "Email Options" to configure your email settings. If you would like PCM Pro to send you an email showing you if the maintenance was successful or if it encountered any errors, you can select "Enable Email Report", and enter the Email Server and Address you want to receive the report.

Check "Enable App Usage Report" and enter in the amount of days in the "number of days limit" field for an application usage report to be sent along with the standard email report. This section will list all applications that have not been used in the listed amount of time, for example with the current 180 days, this will list all applications that have not been used in the last 180 days.

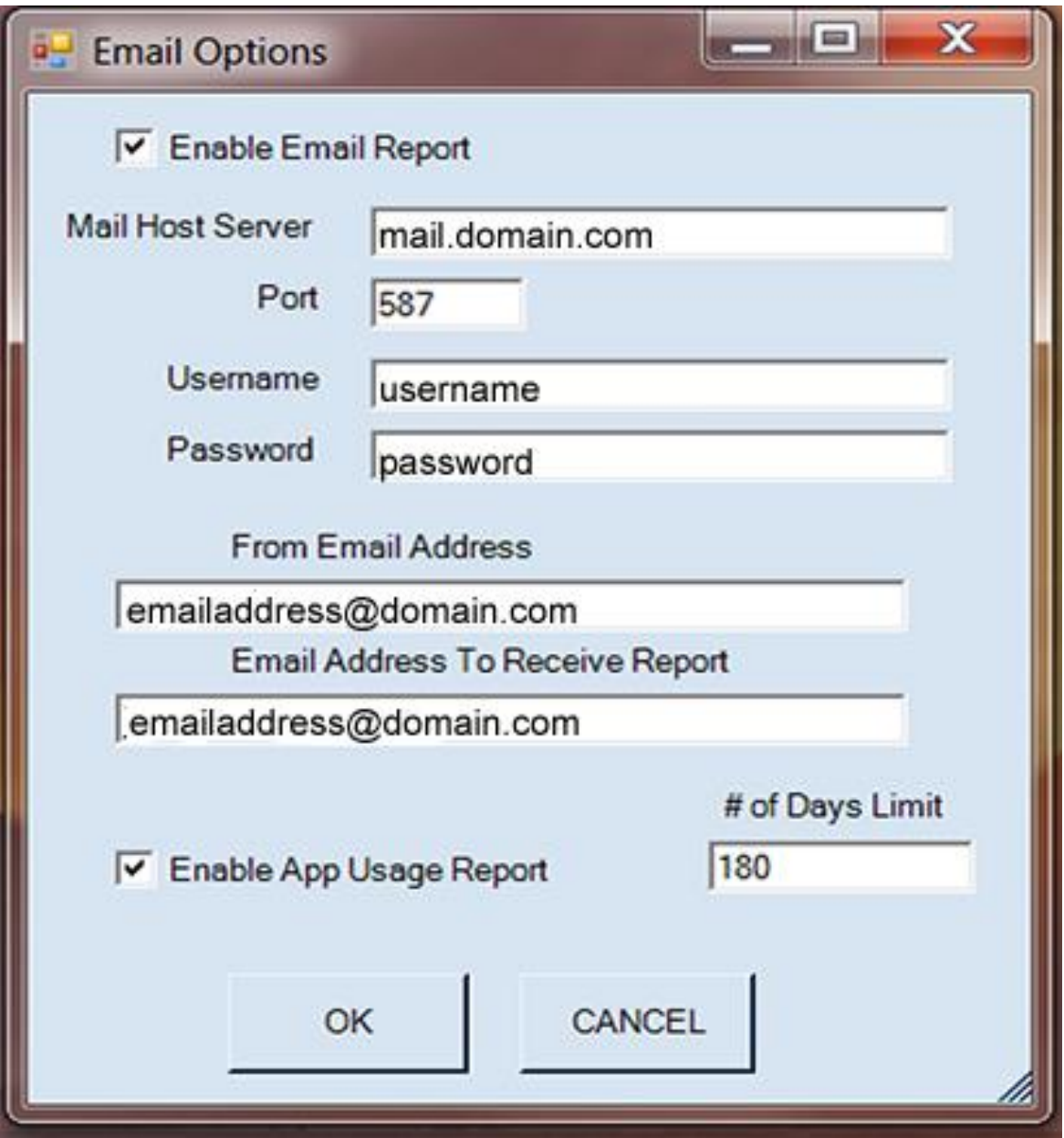

### **Action Items for PCM Pro**

Below is the list of action items used to run all the maintenance tools. It is highly recommended that you do not alter or add any commands unless you are familiar with these tools. Alterations made are at your own risk as MIS does not support making changes to any of the action items listed below. If you would like assistance on setting up a different command, you may contact MIS or one of MIS's partners for paid support.

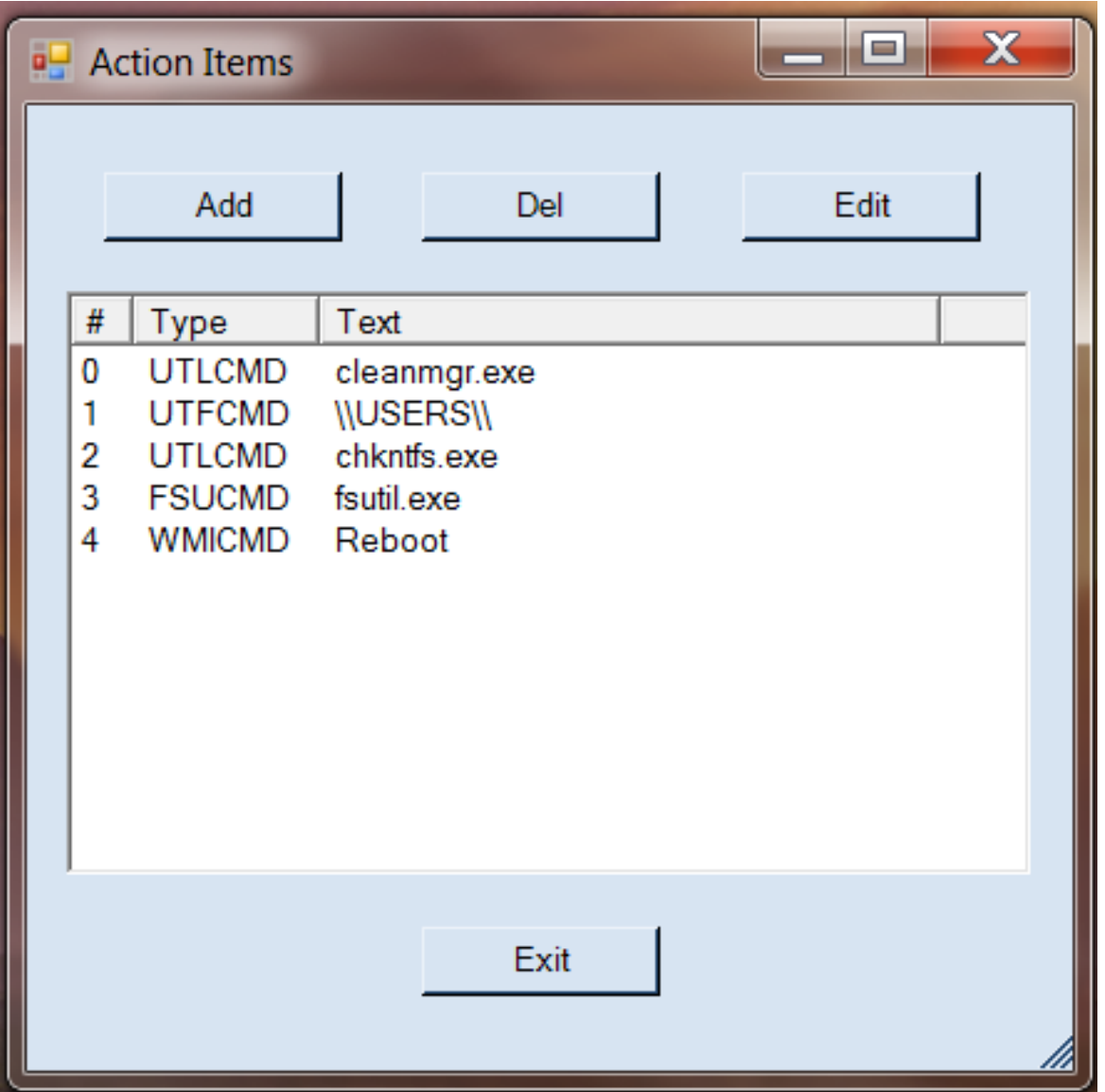

#### **Scheduling Jobs**

Below are the options giving as far as scheduling jobs. You can also remove scheduled jobs made through PCM from this screen as well.

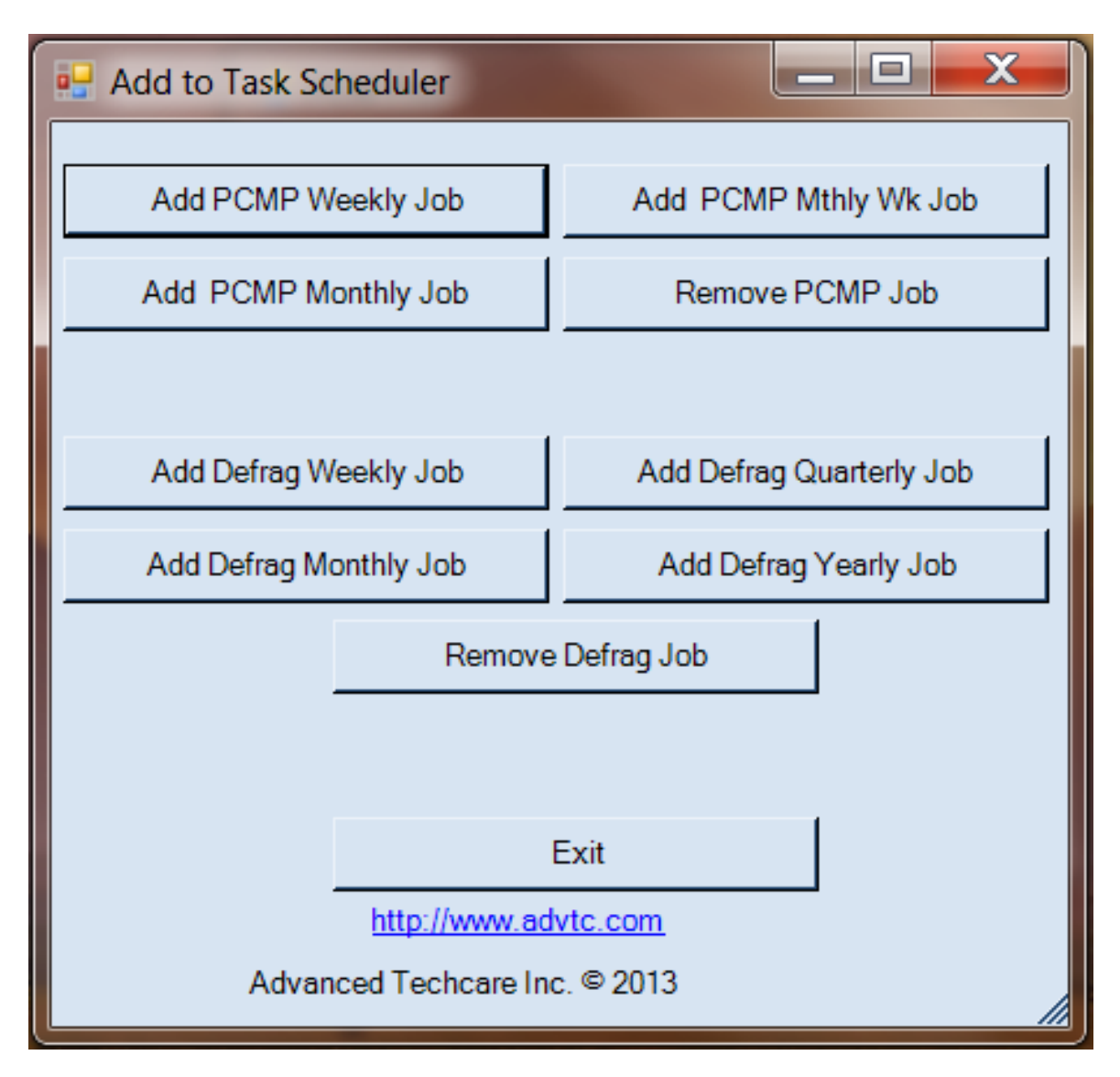

#### **Adding a Weekly PCM Schedule**

When adding a weekly job you are given the options to select which day of the week and the time you would like the job to run. Enter the username and password for that users account. Once you have entered all the information, click "Add" to schedule the job.

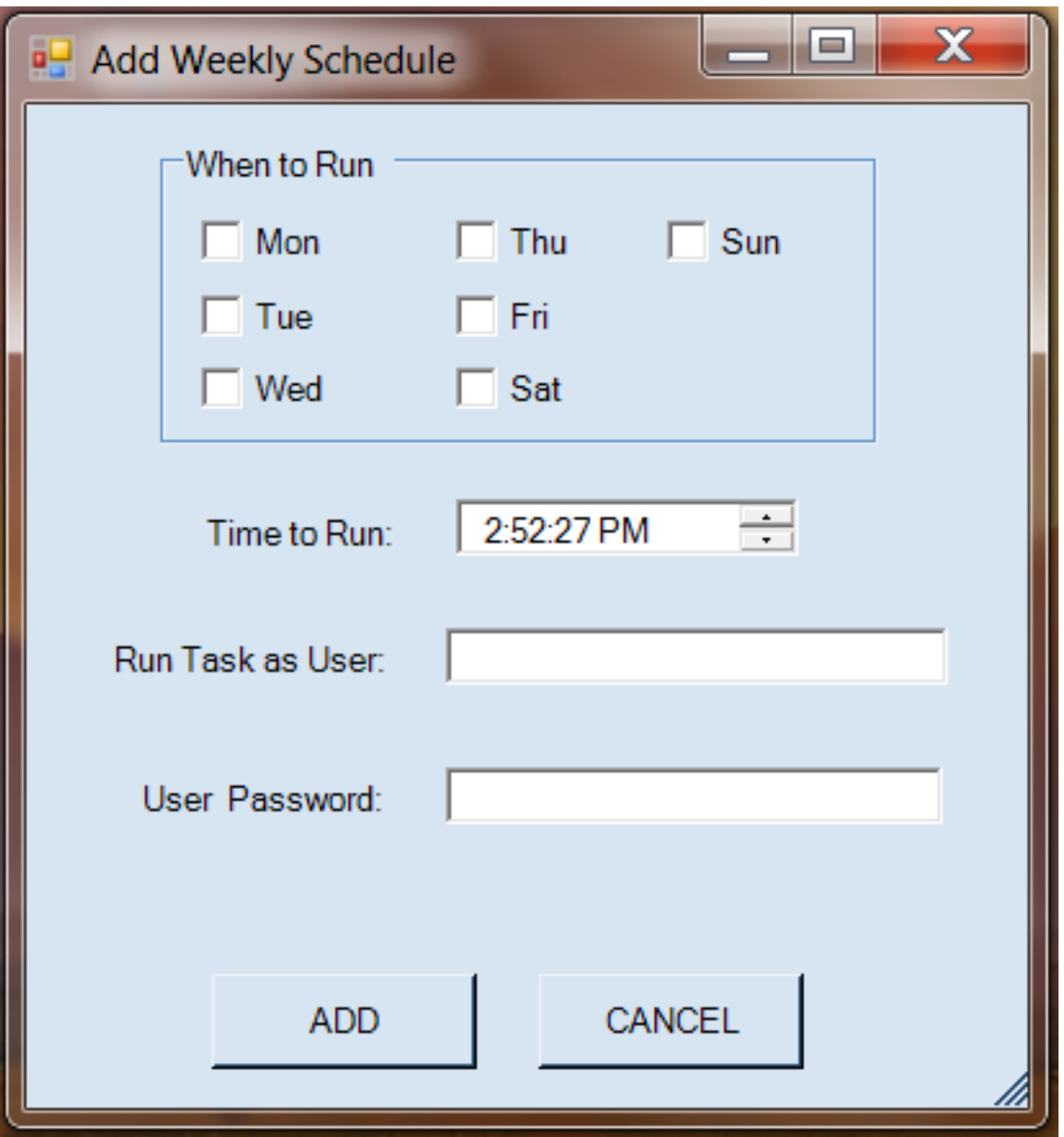

# **Adding a Monthly Week PCM Schedule**

When adding a monthly by week job, you are given the options to select which day, which week of the month and what time you would like the job to run. Enter the username and password for that users account. Once you have entered all the information, click "Add" to the schedule job.

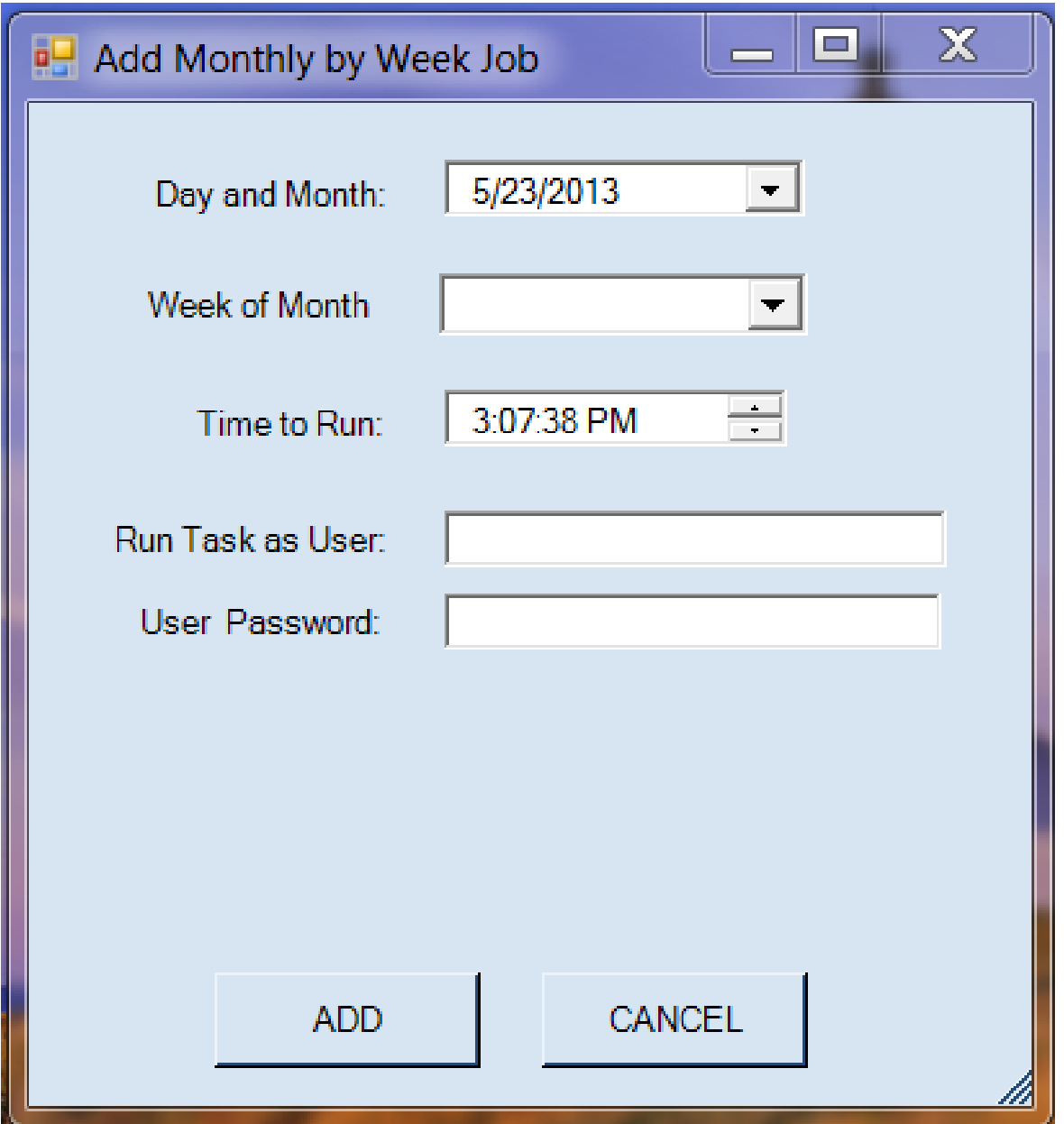

#### **Adding a Monthly PCM Schedule**

When adding a monthly schedule you are given the options to select the day of the month and the time you would like the job to run. Enter the username and password for that users account. Once you have entered all the information, click "Add" to schedule the job.

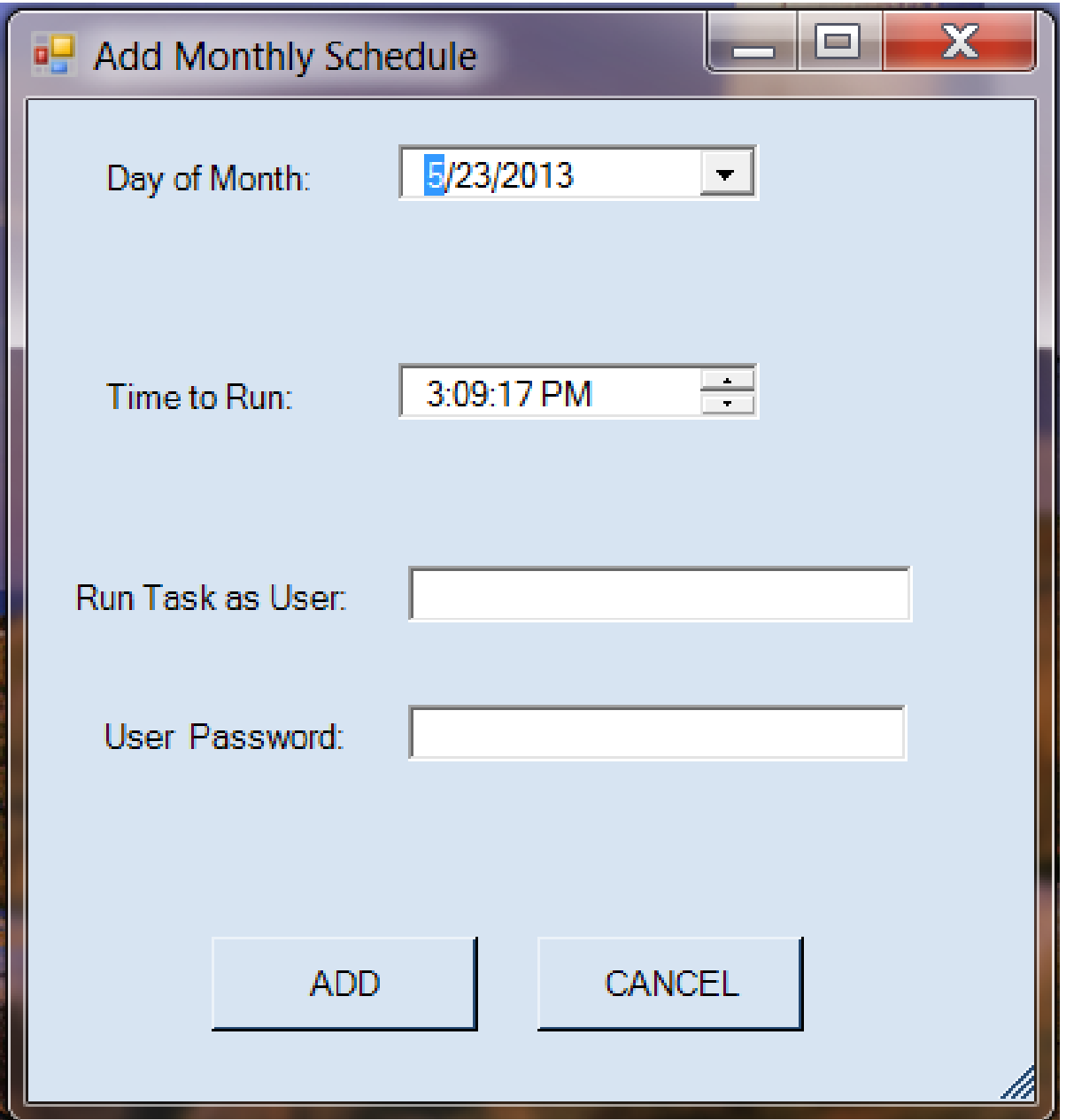

#### **Adding a Weekly Defrag Schedule**

When adding a weekly defrag job you are given the options to select which day of the week and the time you would like the job to run. Enter the username and password for that users account and select the drive you would like to perform defrag on. Once you have entered all the information, click "Add" to schedule the job.

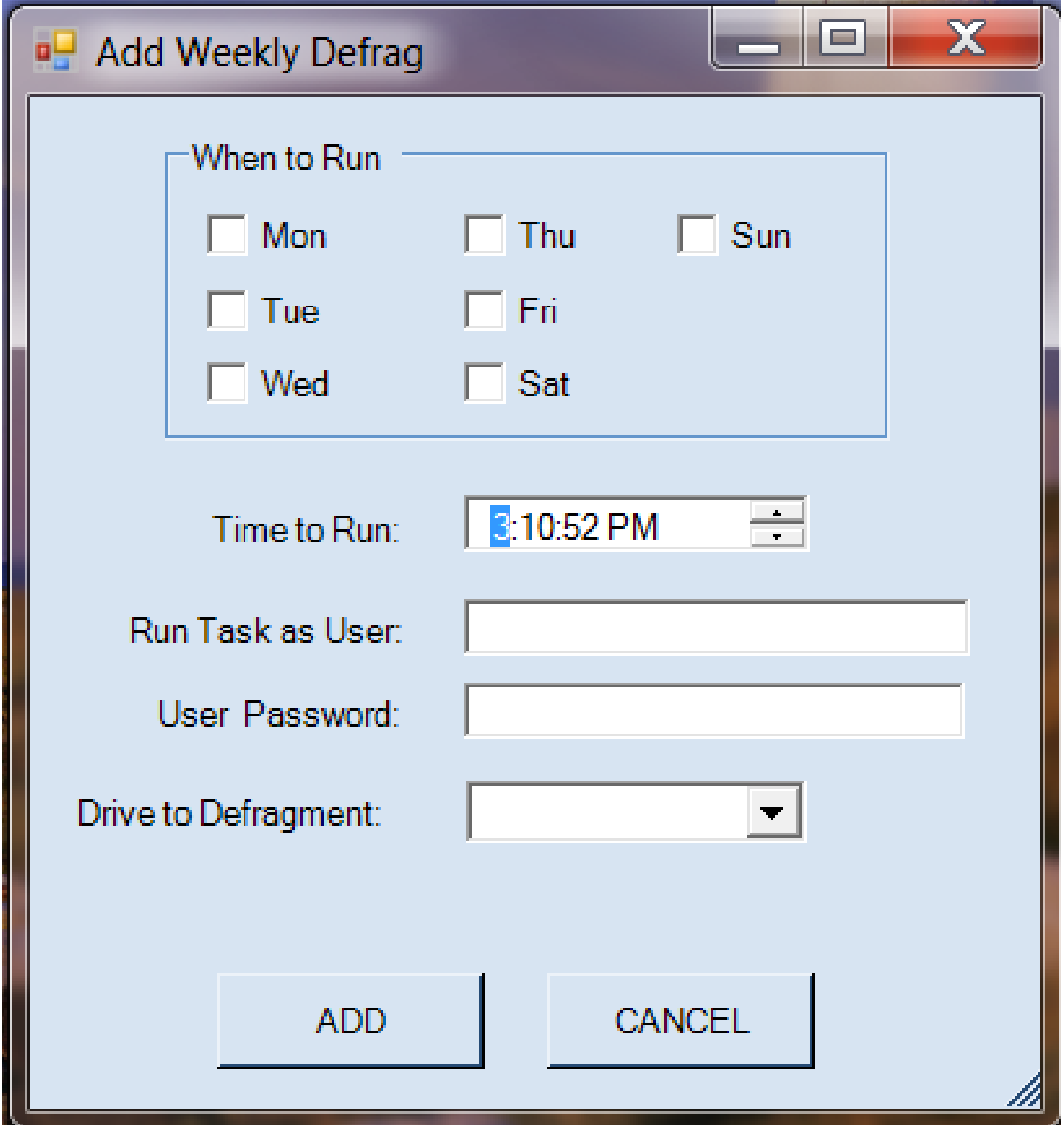

#### **Adding a Monthly Defrag Schedule**

When adding a monthly defrag schedule you are given the options to select the day of the month and the time you would like the job to run. Enter the username and password for that users account and select the drive you would like to perform defrag on. Once you have entered all the information, click "Add" to schedule the job.

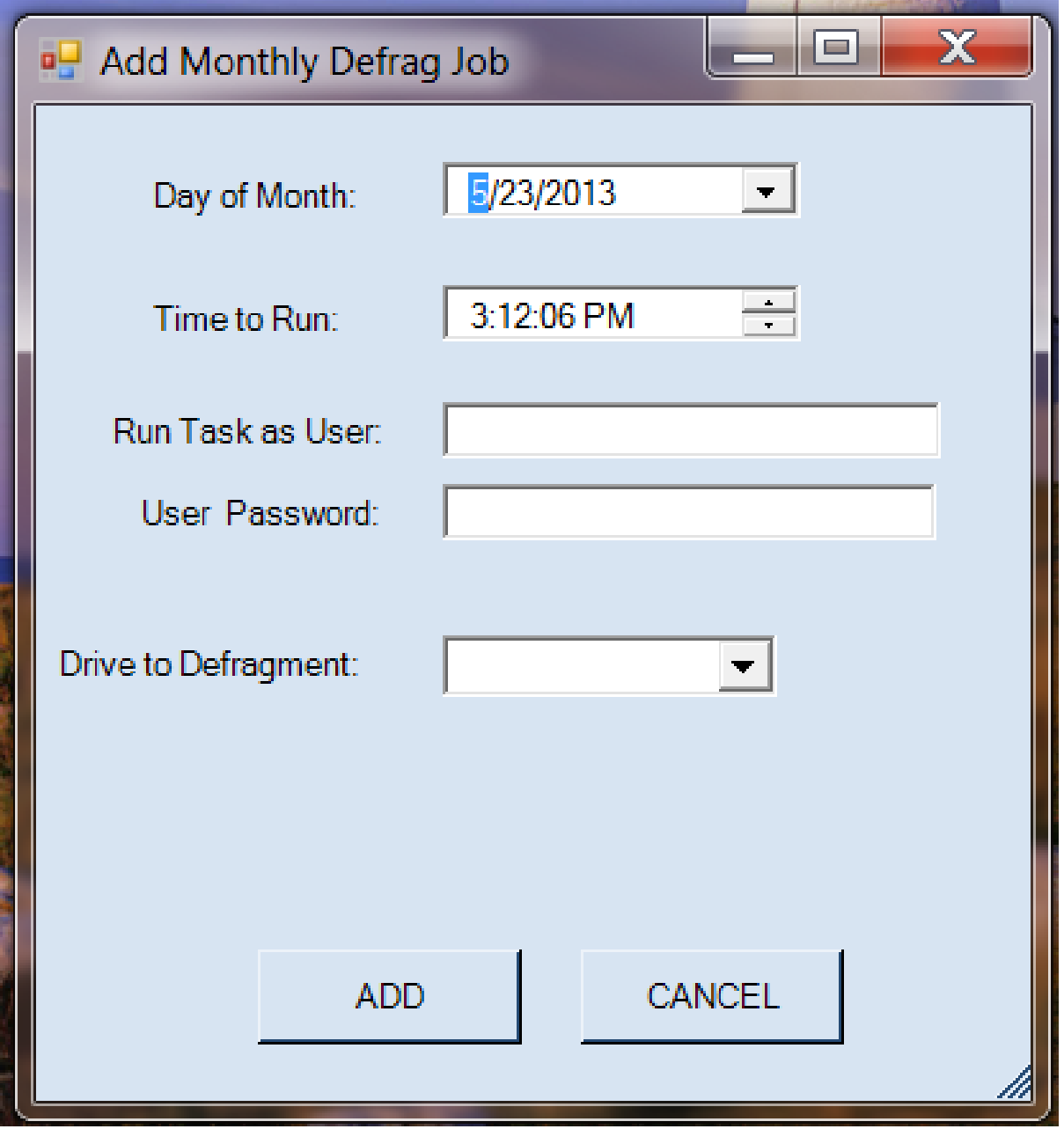

#### **Adding A Quarterly Defrag Schedule**

When adding a quarterly defrag schedule you are given the options to select the day of the month and the time you would like the job to run. The system will schedule every three months from the day that is scheduled. Enter the username and password for that users account and select the drive you would like to perform defrag on. Once you have entered all the information, click "Add" to schedule the job.

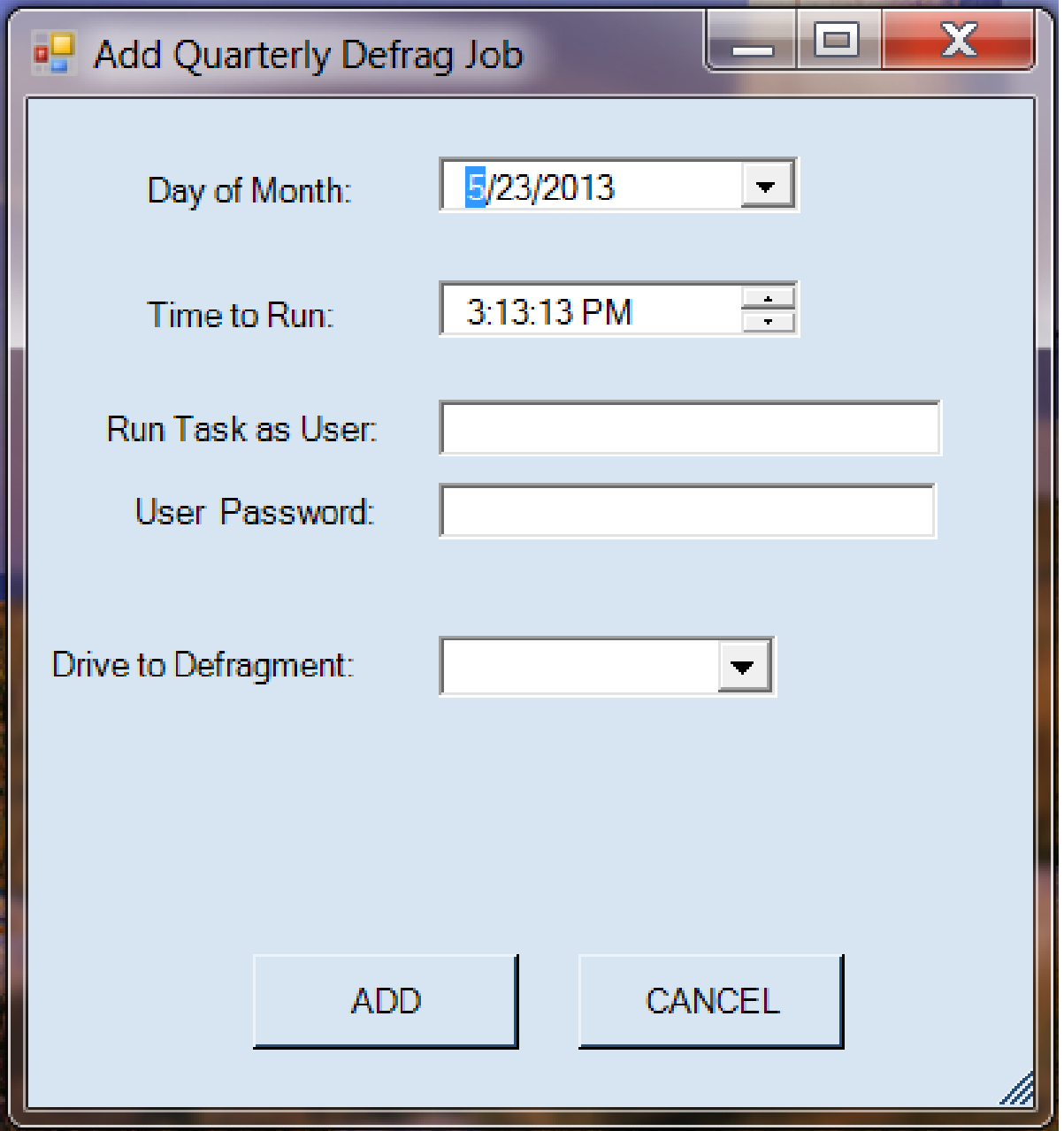

## **Adding A Yearly Defrag Schedule**

When adding a yearly defrag schedule you are given the options to select the day of the month and the time you would like the job to run. The system will schedule one year from the date you selected. Enter the username and password for that users account and select the drive you would like to perform defrag on. Once you have entered all the information, click "Add" to schedule the job.

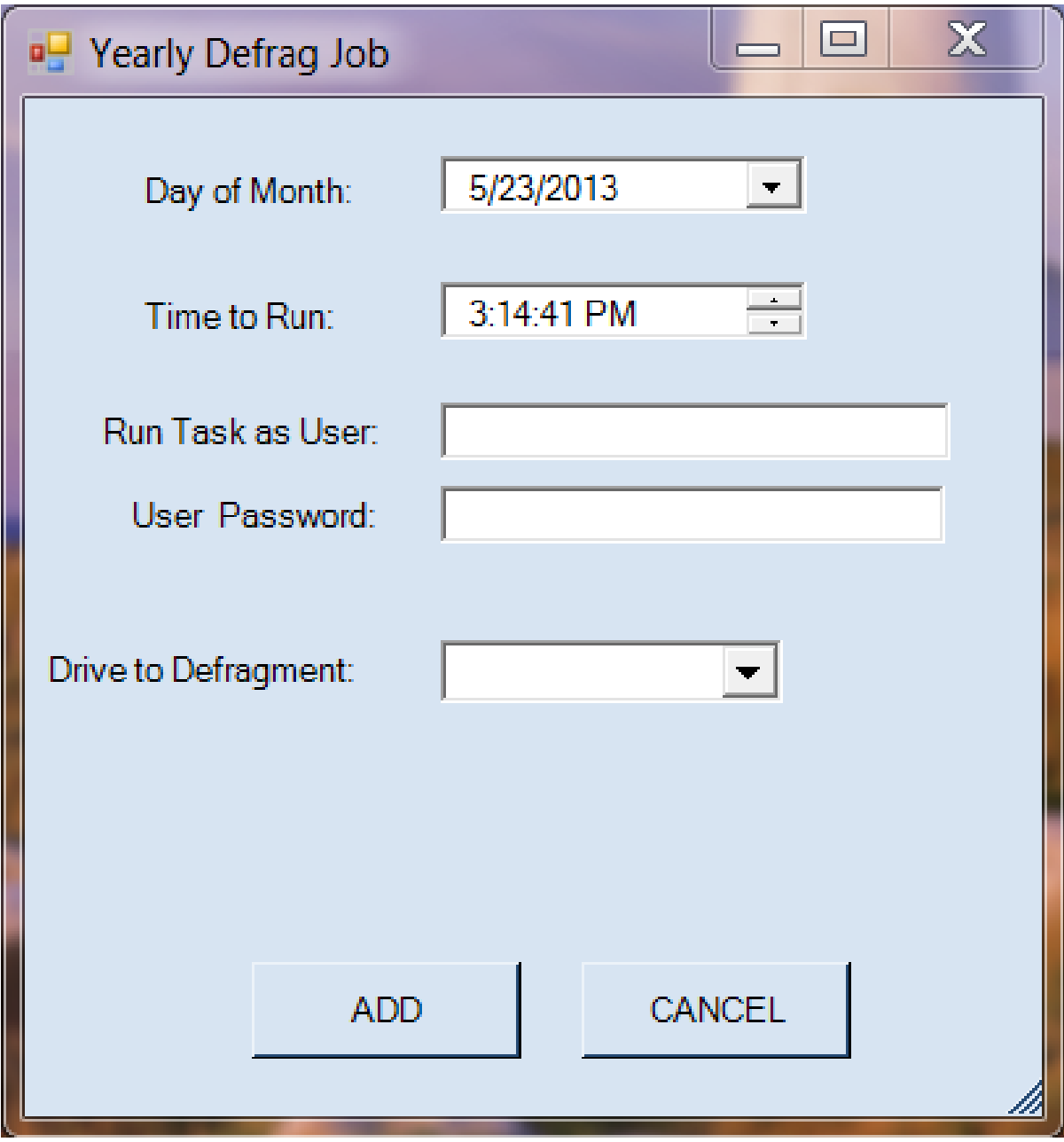

Page 16